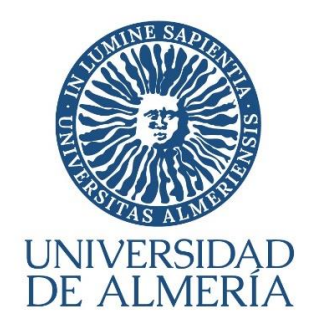

# PAGO DE LA PRE MATRÍCULA DE MÁSTER

GUÍA VISUAL

Sección de Matrícula Servicio de Asistencia al Estudiante (*Última actualización: 15/02/2024*)

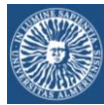

# ÍNDICE

# **INFORMACIÓN BÁSICA SOBRE EL SISTEMA DE PAGO SIP**

# PAGO DE LA PRE MATRÍCULA

# IMPRESCINDIBLE LEER ANTES DE UTILIZAR EL SISTEMA

- ACCESO: Para generar el recibo de pago, el acceso debe hacerse OBLIGATORIAMENTE a través del enlace habilitado para este fin en la web de pre Matrícula (Fase 1) de la Universidad de Almería.
- > TARJETA: La tarjeta que se utilice debe estar habilitada por su banco para poder solicitar confirmación de identidad (vía PIN, SMS, etc.). Si al intentar pagar se produce un error con el siguiente mensaje "Error 9104: Comercio con "titular seguro" y titular sin clave de compra segura", Vd. debe contactar con su entidad bancaria y pedir que configuren su tarjeta para operar con un comercio seguro.

#### PROCESO:

- 1. El alumno debe iniciar el proceso generando el recibo por el importe de la pre Matrícula (400 euros) -> **Bloque 1:** Generar el recibo para la pre Matrícula (pasos de 1 a 7)
- 2. Una vez generado el recibo, el alumno debe decidir si lo paga en ese momento o no.
	- a. Si decide continuar y realizar el pago en ese momento -> Bloque 2: [Instrucciones para pagar a continuación](#page-6-0) de haber generado el recibo (pasos de [8 a 16\)](#page-6-0)
	- b. Si, por el contrario, prefiere salir del sistema para pagar después -> **Bloque 3:** [Instrucciones para abandonar el sistema](#page-9-0) (pasos de 17 a 19) Cuando desee pagar el recibo pendiente -> **Bloque 4:** Instrucciones para pagar [un recibo generado con anterioridad \(pasos 20 a 33\)](#page-10-0)

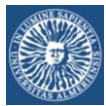

# Pagos

<span id="page-2-0"></span>La Universidad de Almería pone a su disposición la posibilidad de pagar de una forma rápida, segura y cómoda, utilizando la tarjeta de crédito.

# ¿Con qué tarjeta se puede pagar?

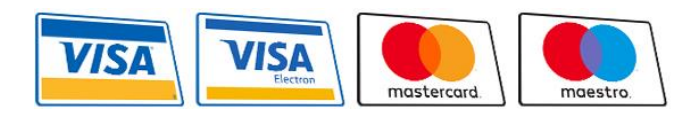

Es válida cualquier tarjeta de crédito o de débito, VISA, VISA Electrón, Mastercard o Maestro emitida por cualquier entidad

bancaria.

# ¿Se puede confiar en el pago por Internet

Para realizar el pago de recibos, la Universidad de Almería utiliza una pasarela de pago o TPV (Terminal de Punto de Venta) Virtual de la compañía Redsys, la compañía que mantiene la infraestructura de pagos con tarjeta y procesamiento más grande de España y una de las cinco más importantes de Europa.

Esta pasarela es un dispositivo preparado para trabajar en modo totalmente seguro dentro de la operativa de ventas a través de Internet, es decir:

- El TPV Virtual contactará con el banco emisor de la tarjeta para solicitar la autenticación del titular, por ejemplo, mediante la introducción de su PIN o con la introducción de una clave enviada a su teléfono móvil (esto ya dependerá de cómo tenga Vd. configurada su tarjeta en su entidad bancaria). De esta forma se puede garantizar que sólo Vd., el titular genuino, dueño de la tarjeta, pueda operar con ella.
- Implementa SSL en todas las comunicaciones que impiden la interceptación de la información por terceros. Por tanto, la confidencialidad está asegurada en todas las comunicaciones que se establezcan durante la transacción.
- Habilita mecanismos para probar la autenticidad del origen de las transacciones y que impiden, asimismo, la manipulación de datos por terceros. De esta forma se asegura la integridad de los datos de la transacción.
- Los datos de la tarjeta no son leídos por los sistemas de la Universidad de Almería y por tanto no son almacenados por la Universidad de Almería, sólo se usan entre el TPV Virtual y la entidad bancaria.

Por tanto, todas las transacciones que se realicen a través del TPV Virtual contarán con todas las garantías de seguridad, confidencialidad e integridad.

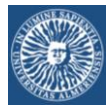

## BLOQUE 1: GENERAR EL RECIBO PARA LA PRE MATRÍCULA

<span id="page-3-0"></span>El acceso al sistema se realiza a través del enlace al SIP habilitado en la página web de la pre Matrícula de Máster (Fase 1) de la Universidad de Almería:

### PASO<sub>1</sub>:

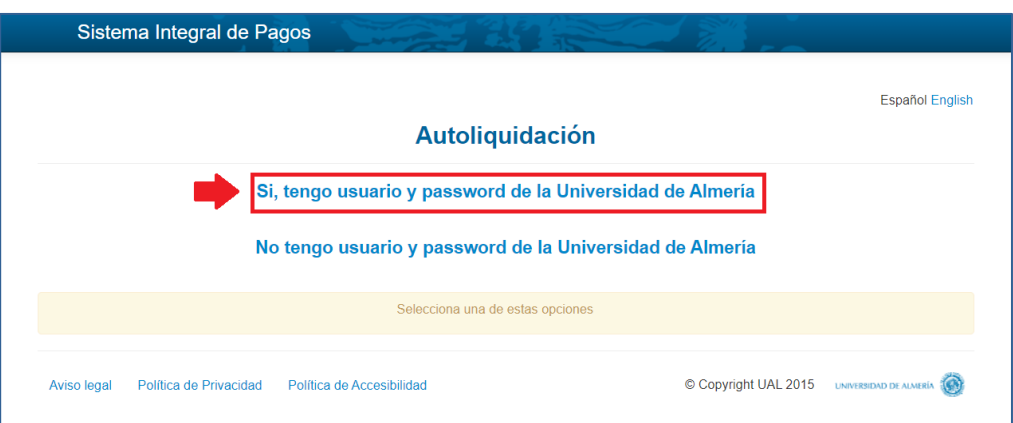

PASO 2: Identifíquese

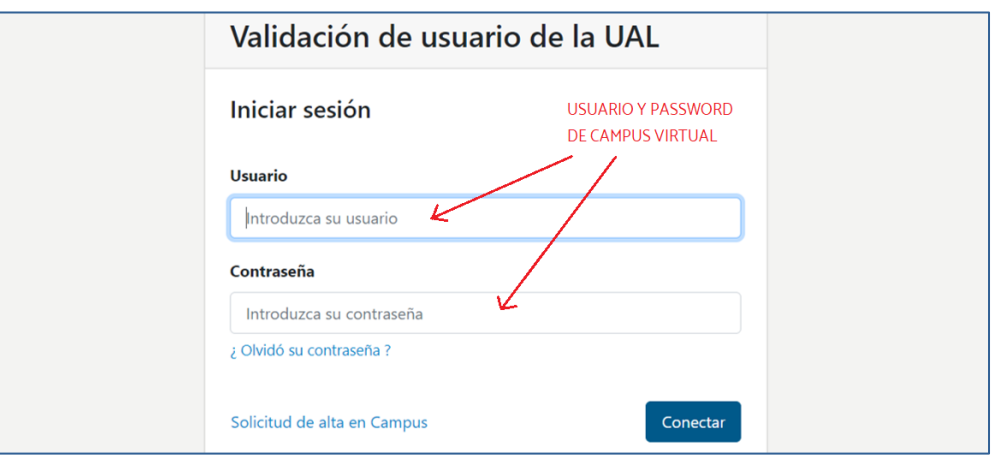

#### PASO 3: Complete la información si fuese necesario:

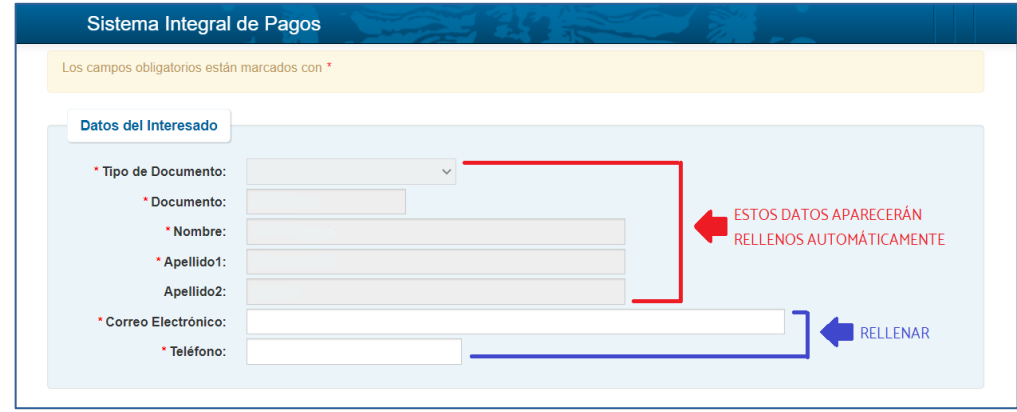

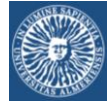

#### PASO 4: Elija en el desplegable

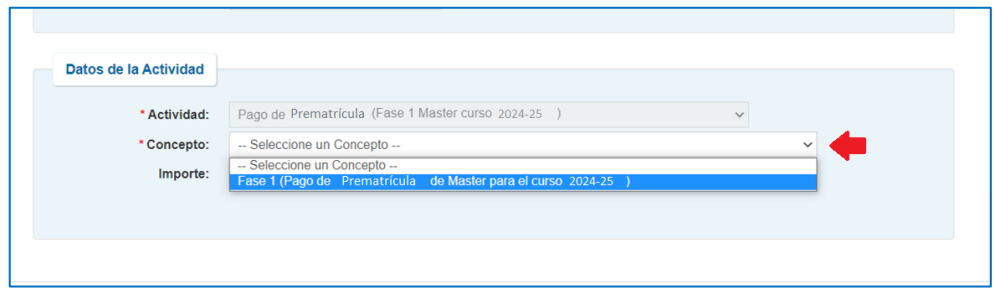

PASO 5: El importe de la pre Matrícula se visualizará automáticamente. Acepte el tratamiento de datos personales

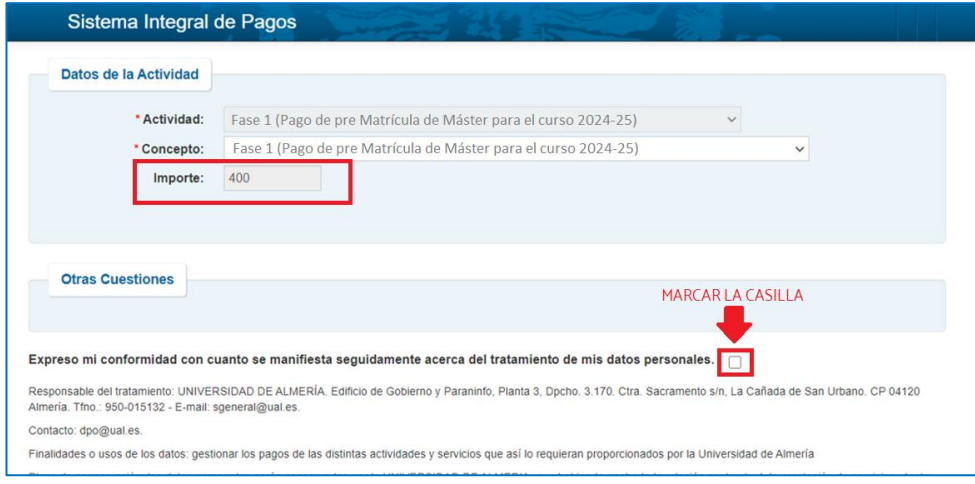

#### PASO 6: Envíe la información

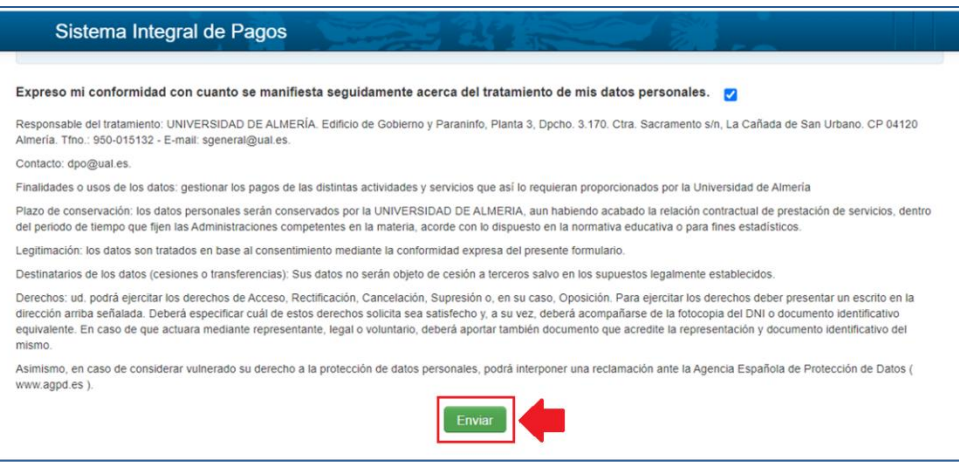

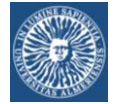

#### PASO 7: El recibo ya ha sido generado

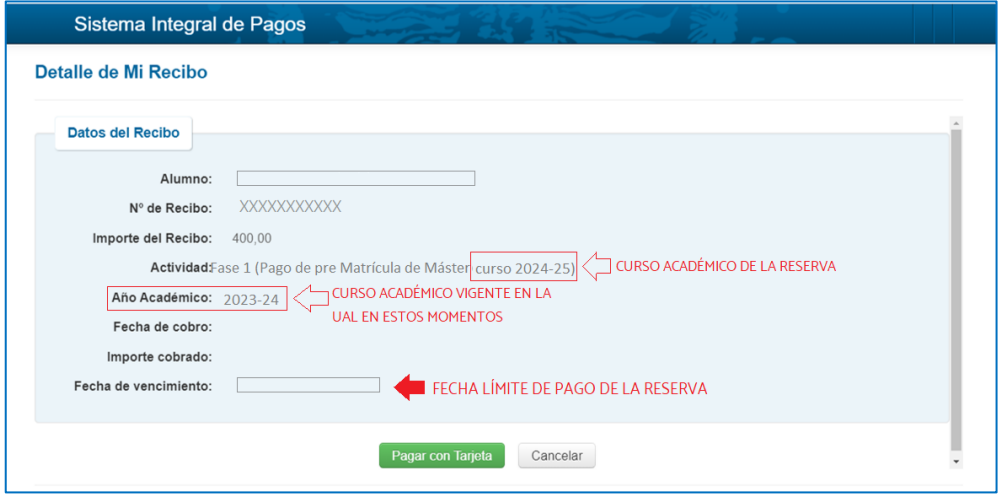

En esta pantalla el alumnado debe elegir una de las dos opciones que se ofrecen:

- A. Continuar avanzando y pagar el recibo ahora [\(vaya al BLOQUE 2\)](#page-6-0)
- B. Salir del sistema ahora [\(vaya al BLOQUE 3\)](#page-9-0).

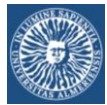

# <span id="page-6-0"></span>BLOQUE 2: PAGAR LA PRE MATRÍCULA A CONTINUACIÓN DE GENERAR EL RECIBO

#### PASO 8:

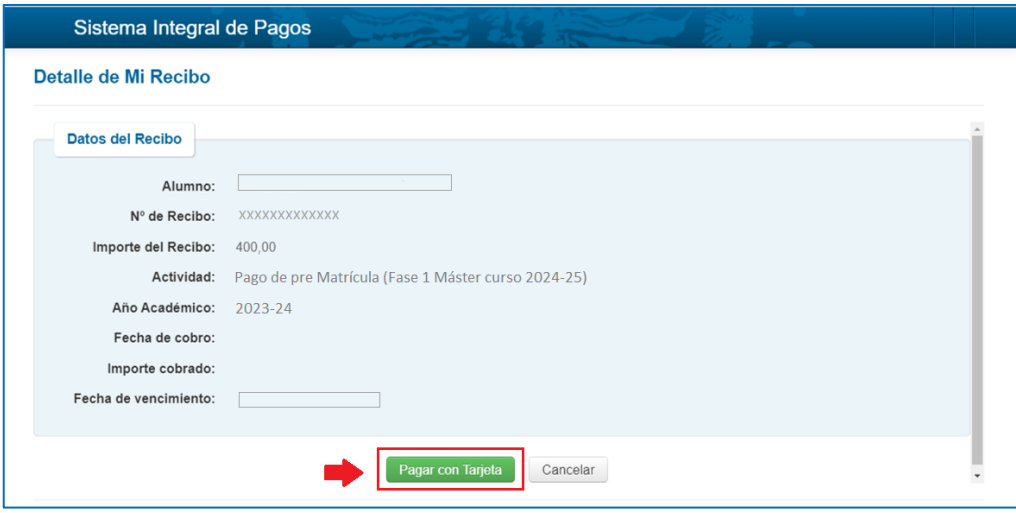

#### PASO 9:

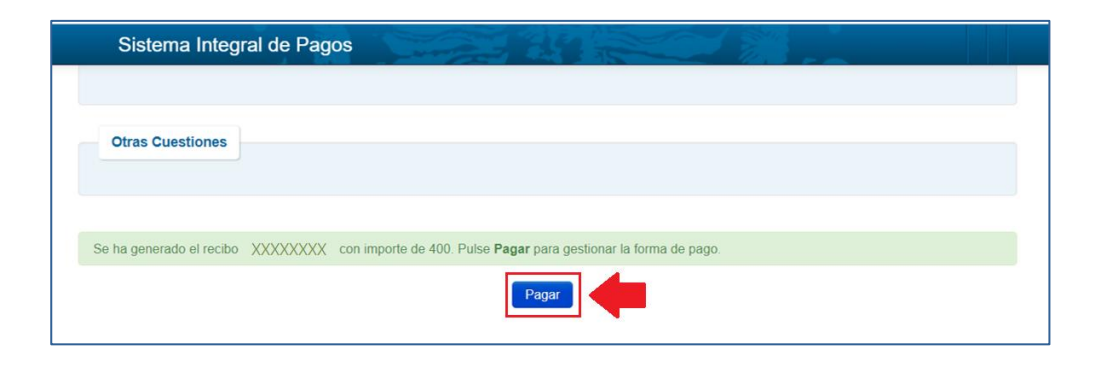

#### PASO 10: Confirme el pago:

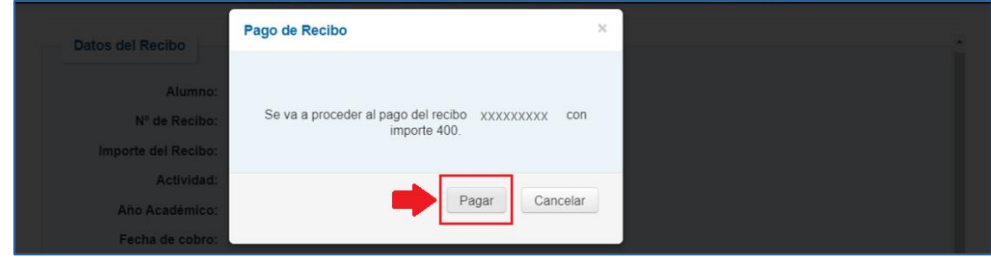

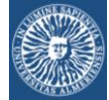

#### PASO 11: Plataforma de pago

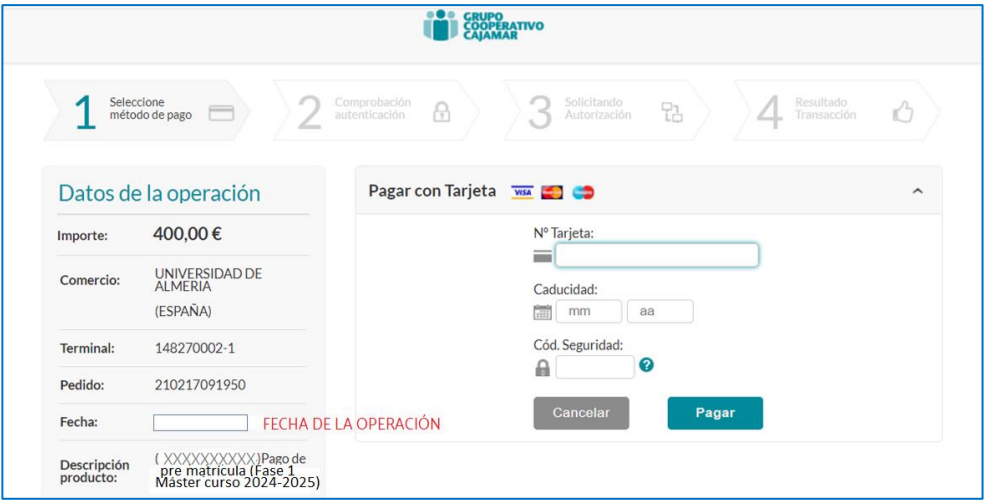

PASO 12: Dependiendo del servicio que el alumno tenga contratado, es posible que visualice una pantalla en la que su Banco le ofrezca un servicio de fraccionamiento del pago.

PASO 13: Aviso de pago realizado

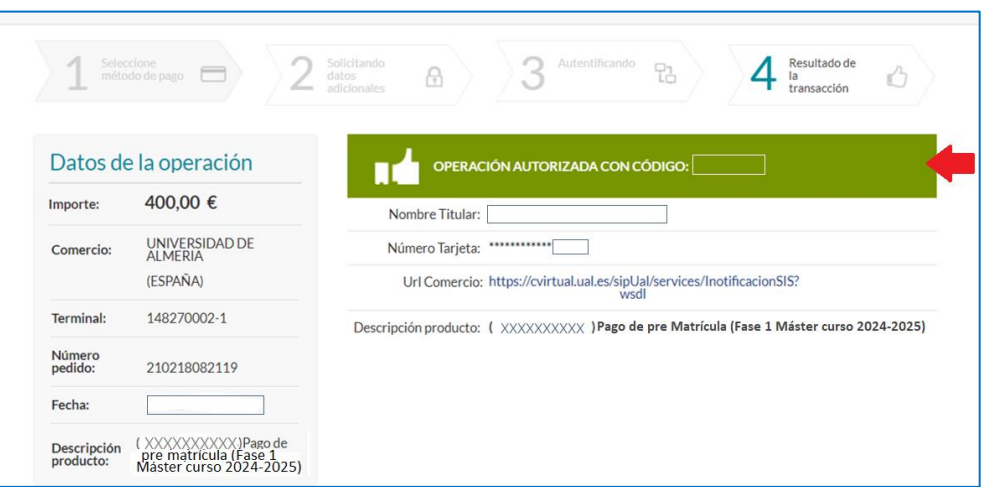

PASO 14: Imprima el recibo (justificante de pago) para adjuntarlo a la solicitud de pre Matrícula

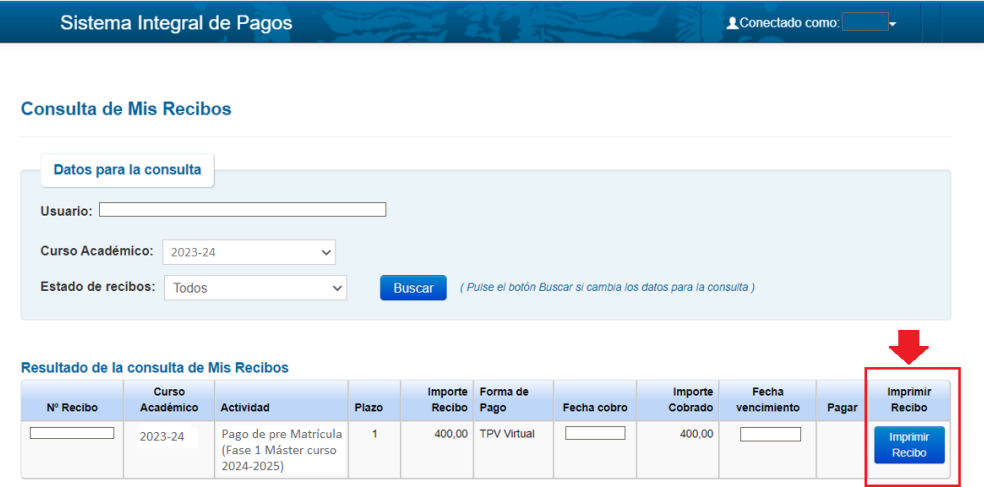

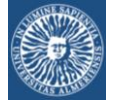

PASO 15:

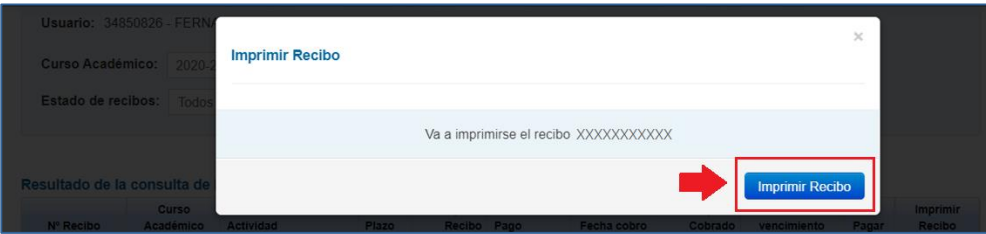

#### PASO 16: El justificante del pago de la pre Matrícula

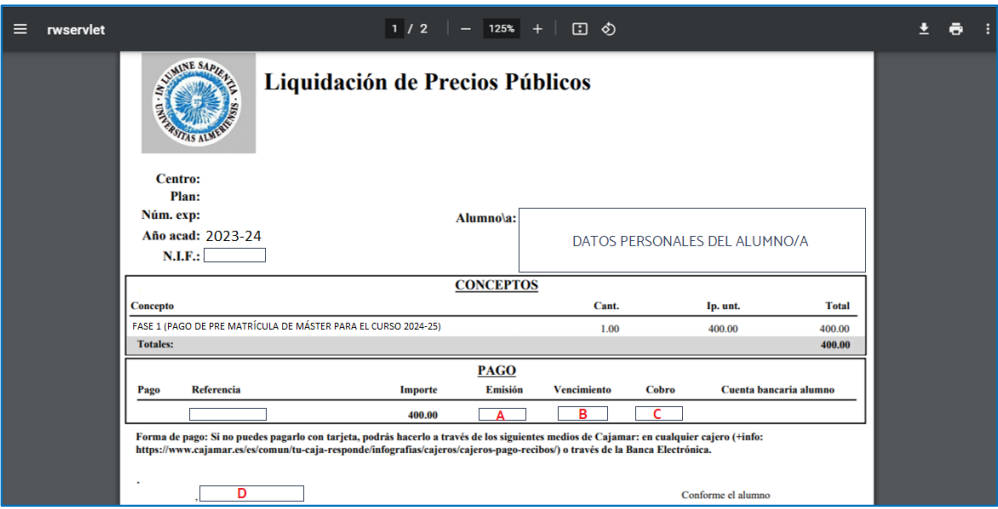

- $\bullet$   $A$  = Fecha en la que el alumno ha generado el recibo
- $B = Fecha$  límite establecida por la Universidad para el pago de la pre Matrícula
- C = Fecha en la que el alumno ha pagado la pre Matrícula
- D = Fecha en la que el alumno imprime el justificante del pago de la pre Matrícula

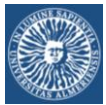

# BLOQUE 3: SALIR AHORA PARA PAGAR LA PRE MATRÍCULA DESPUÉS

<span id="page-9-0"></span>PASO 13:

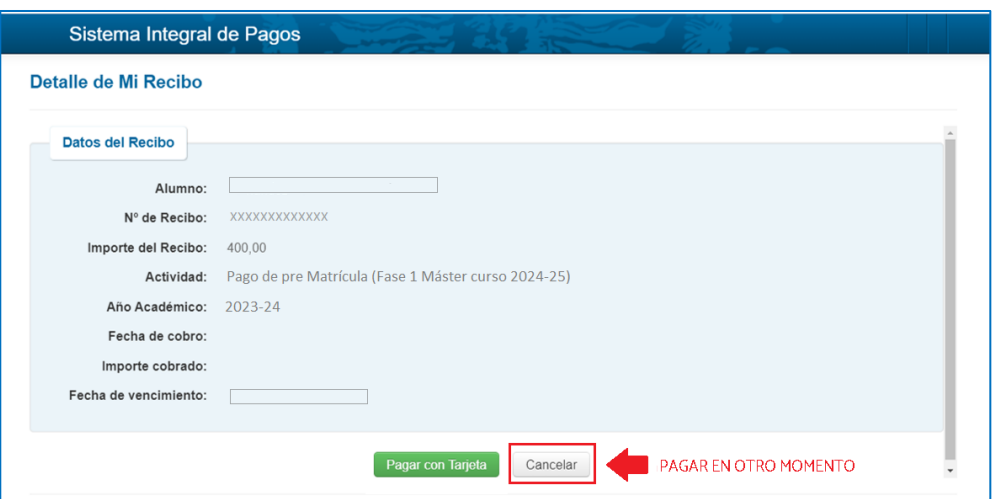

PASO 14: Salir de la plataforma de pago: RECUERDE LA FECHA LÍMITE DE PAGO

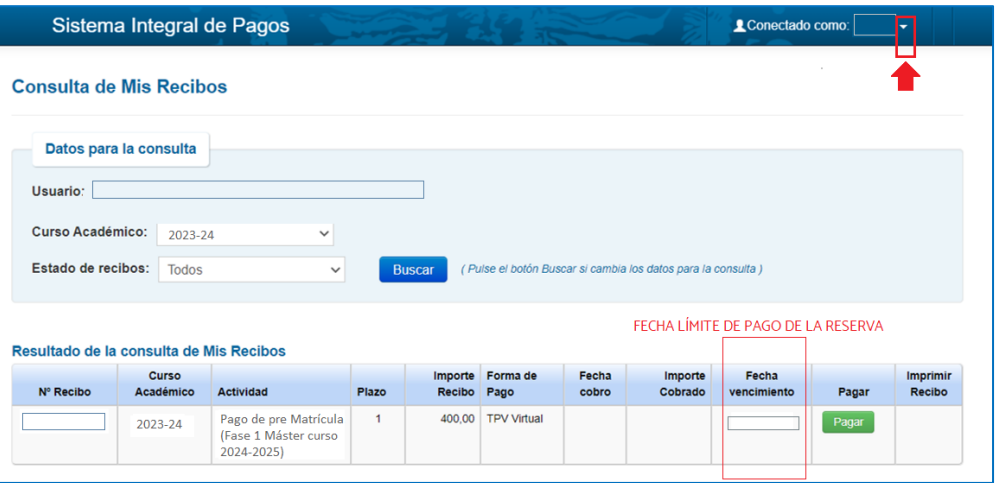

#### PASO 15:

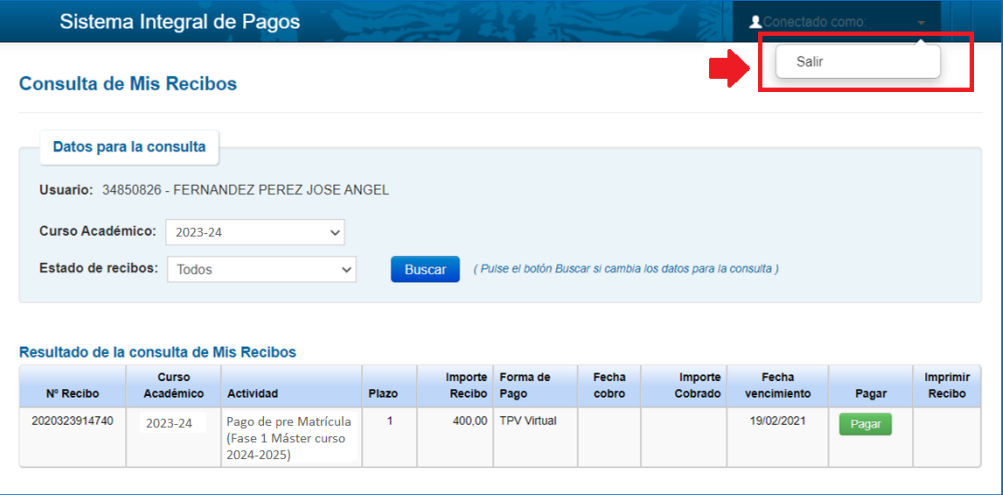

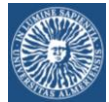

PASO 17:

#### BLOQUE 4: PAGAR UN RECIBO GENERADO CON ANTERIORIDAD

<span id="page-10-0"></span>PASO 16: Acceso a través de los servicios de Campus Virtual desde la página principal de la Universidad (www.ual.es):

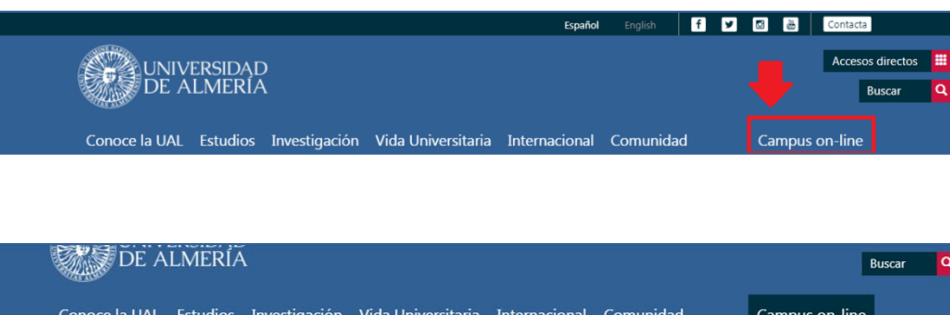

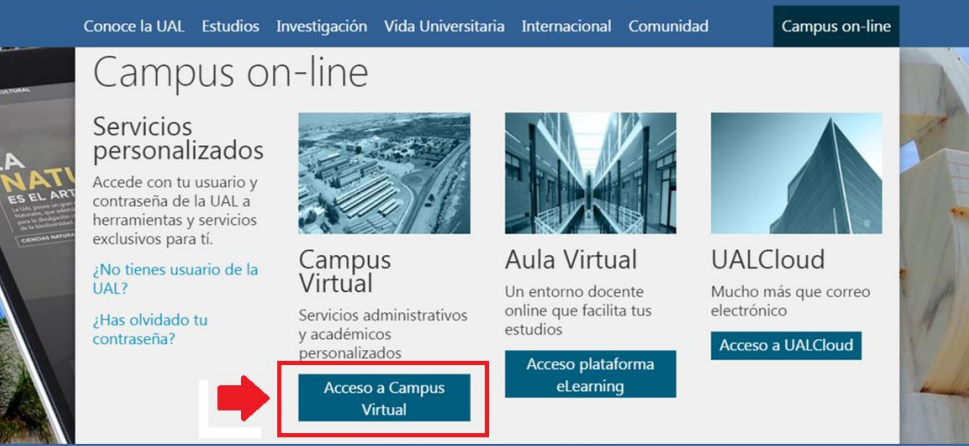

#### PASO 18: Identifíquese

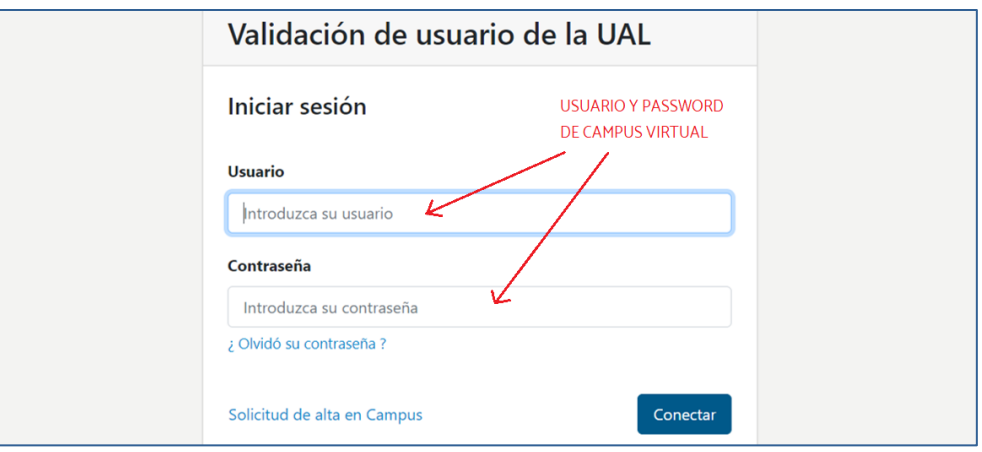

#### PASO 19: Entre en los recibos pendientes

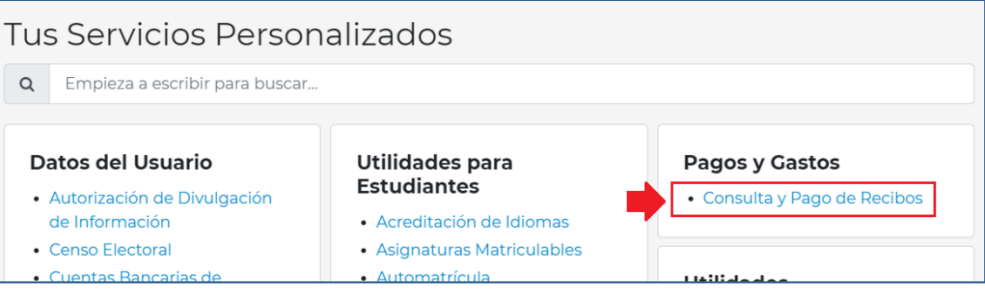

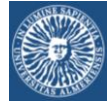

#### PASO 20: Elija el recibo que va a pagar

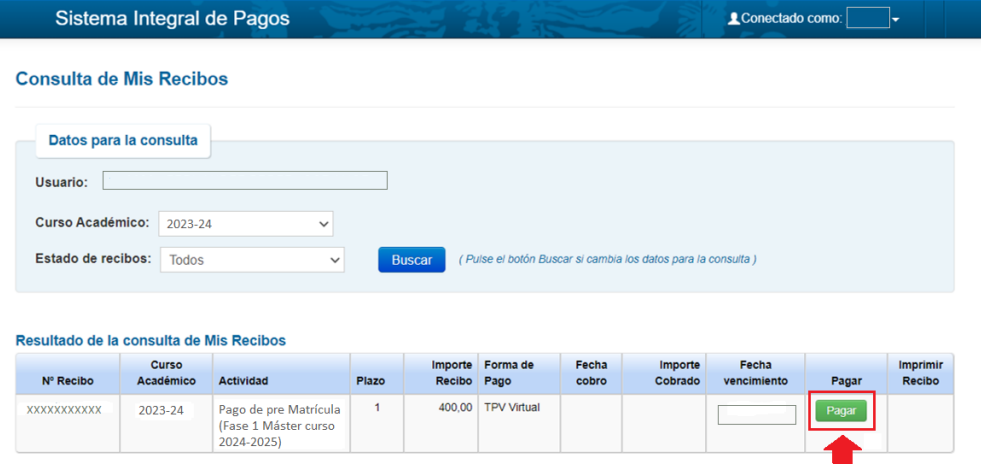

#### PASO 21:

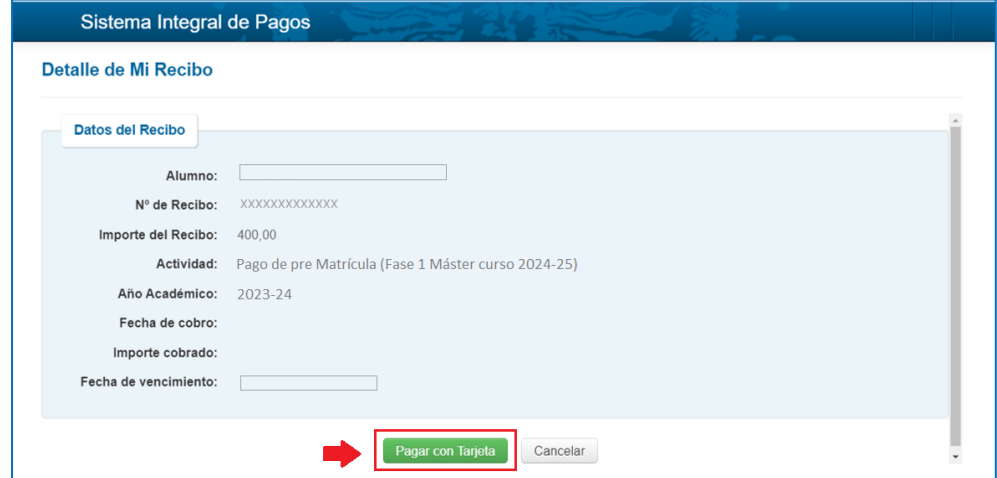

#### PASO 22:

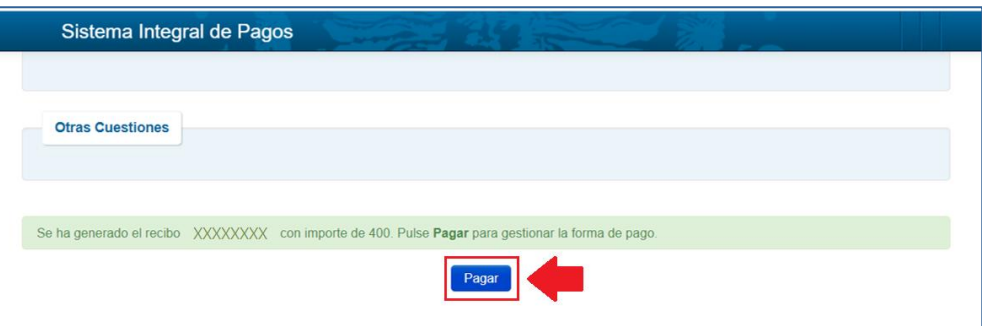

#### PASO 23: Confirme el pago:

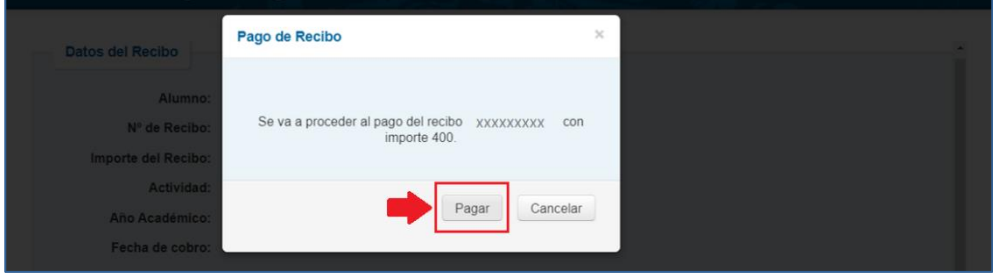

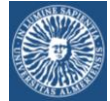

#### PASO 24: Plataforma de pago

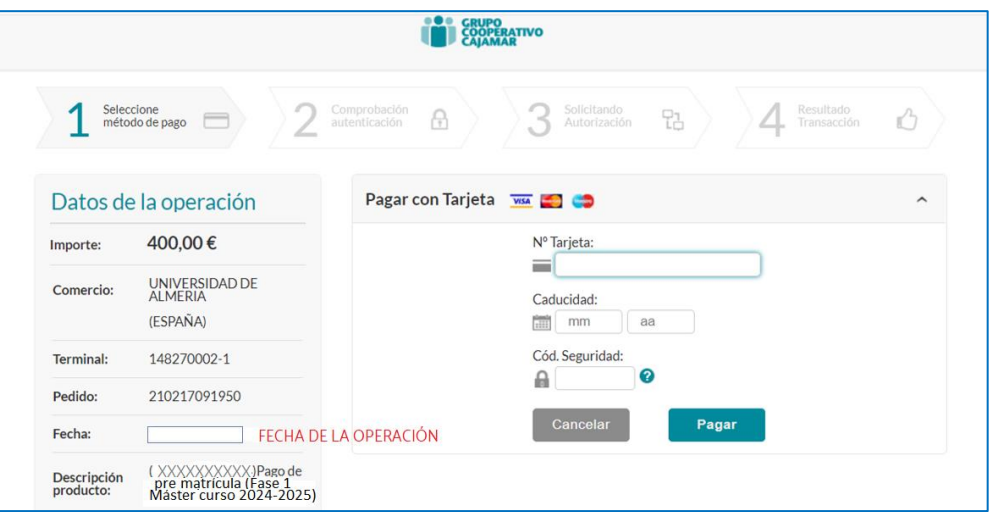

PASO 12: Dependiendo del servicio que el alumno tenga contratado, es posible que visualice una pantalla en la que su Banco le ofrezca un servicio de fraccionamiento del pago.

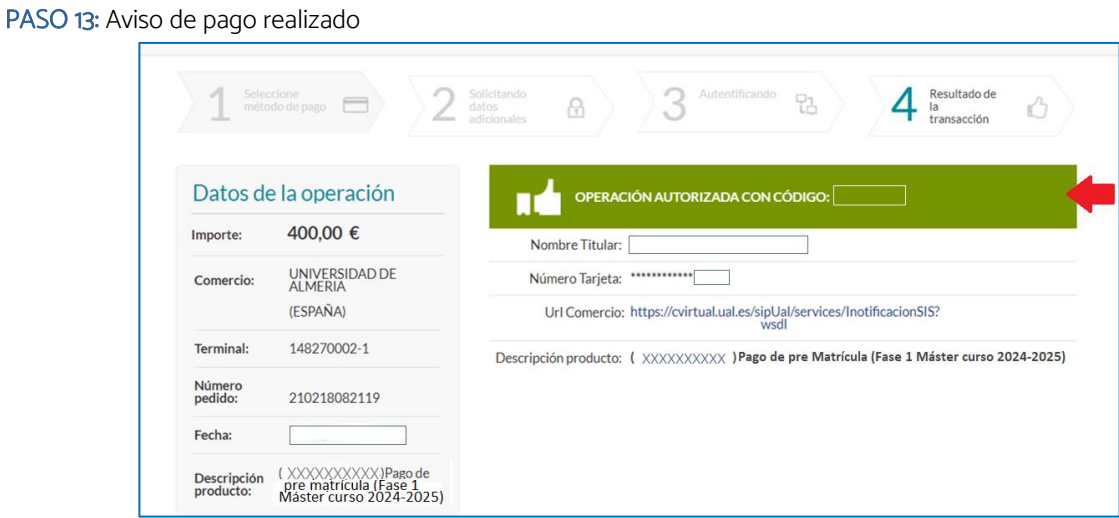

PASO 14: Imprima el recibo (justificante de pago) para adjuntarlo a la solicitud de pre Matrícula

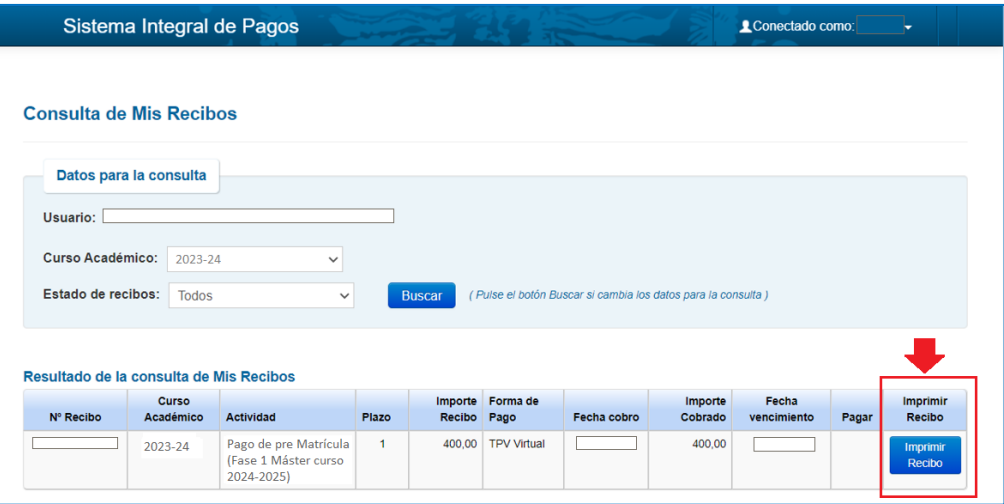

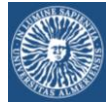

PASO 15:

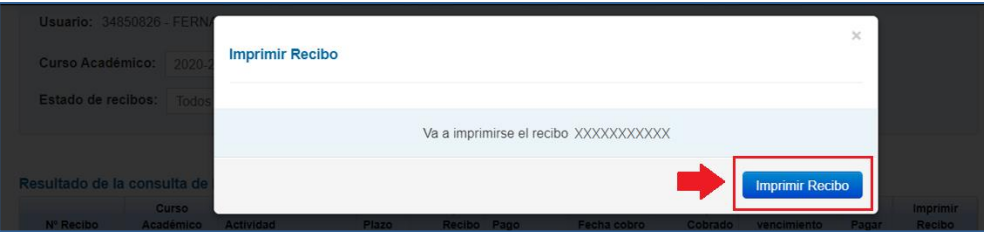

#### PASO 16: El justificante del pago de la pre Matrícula

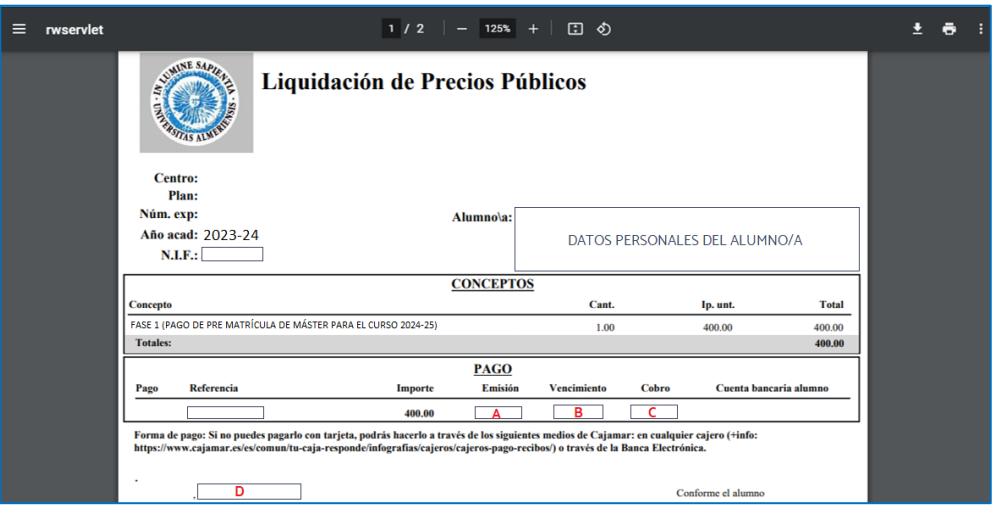

- $\bullet$   $A$  = Fecha en la que el alumno ha generado el recibo
- $\bullet$   $\bullet$   $\bullet$  = Fecha límite establecida por la Universidad para el pago de la pre Matrícula
- C = Fecha en la que el alumno ha pagado la pre Matrícula
- D = Fecha en la que el alumno imprime el justificante del pago de la pre Matrícula